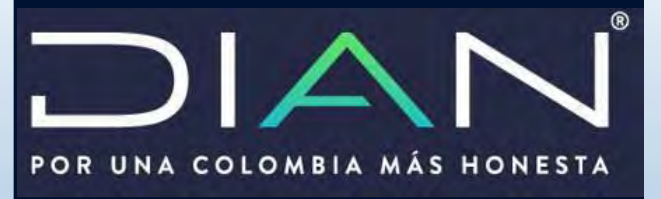

Manual presentación documentación comprobatoria informe local formato 1729 y/o informe local formato 5231

MANUAL DE USUARIO

Dirección de Fiscalización

Subdirección de Fiscalización Internacional

Dirección de Impuestos y Aduanas Nacionales Dirección de Impuestos y Aduanas Nacionales

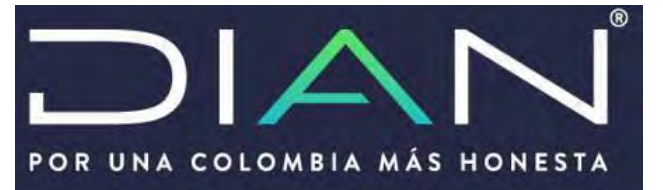

# **INTRODUCCION**

El servicio de "Presentación por envió de archivos" le permitirá al usuario cumplir ante la DIAN con la obligación de presentar la documentación comprobatoria – Informe local y/o Informe maestro de conformidad con lo señalado en el numeral 1 del artículo260-5 del Estatuto Tributario. La documentación comprobatoria deberá contener los estudios, documentos y demás soportes con los cuales el contribuyente del impuesto sobre la renta y complementarios demuestre que sus ingresos, costos, deducciones, activos y pasivos adquiridos en el respectivo año gravable, relativos a las operaciones realizadas con vinculados del exterior, vinculados en zonas

francas, o con personas, sociedades, entidades o empresas ubicadas, residentes o domiciliadas en Jurisdicciones no cooperantes, de baja o nula imposición o regímenes tributarios preferenciales y/o todas aquellas sociedades que sean vinculados conforme al artículo 2016- 1 del Estatuto Tributario.

Están obligados a presentar el informe local de la documentación comprobatoria Los contribuyentes sujetos al régimen de PT que hayan llevado a cabo operaciones con vinculados del exterior o vinculados de zona franca cuyo tipo de operación sea igual o superior a *45.000 UVT.* En el caso de operaciones con jurisdicciones no cooperantes de baja o nula imposición o regímenes tributarios preferenciales, el tope para presentar el informe local es de *10.000 UVT*

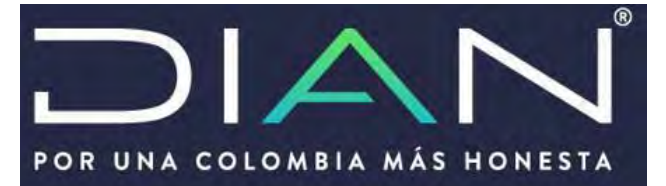

Realice los siguientes pasos para la presentación de la Documentación Comprobatoria informe Local y/o Informe Maestro

1. Archivo PDF PREPARAR DOCUMENTACION COMPROBATORIA

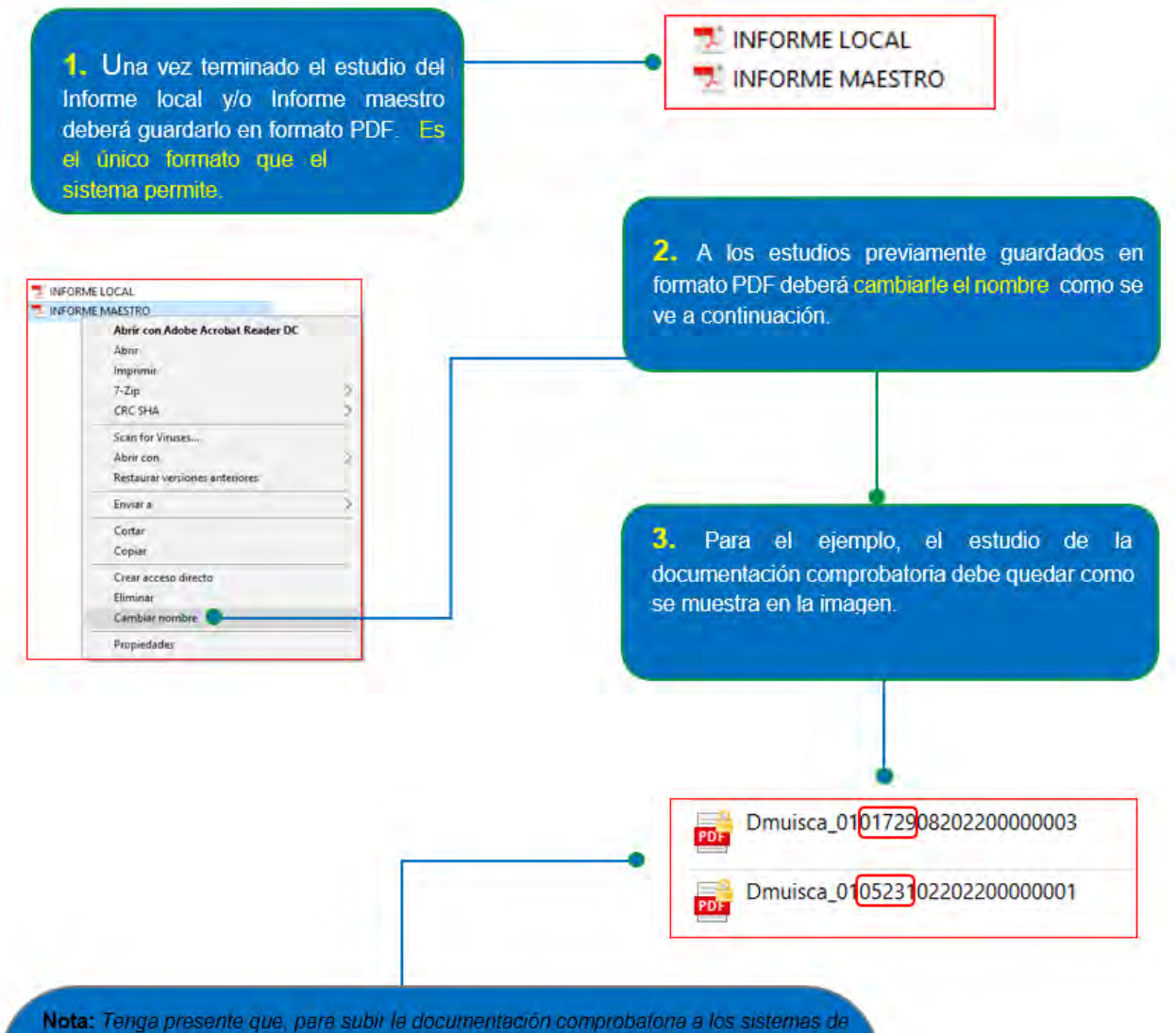

la DIAN, deberá realizar el mismo procedimiento para cada archivo ya sea informa local o informe maestro incluido sus anexos si hay lugar a ello.

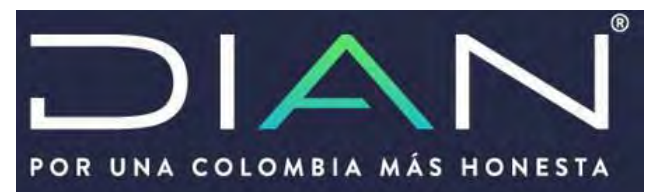

Recuerde la secuencia para renombrar el archivo PDF debe ser la siguiente:

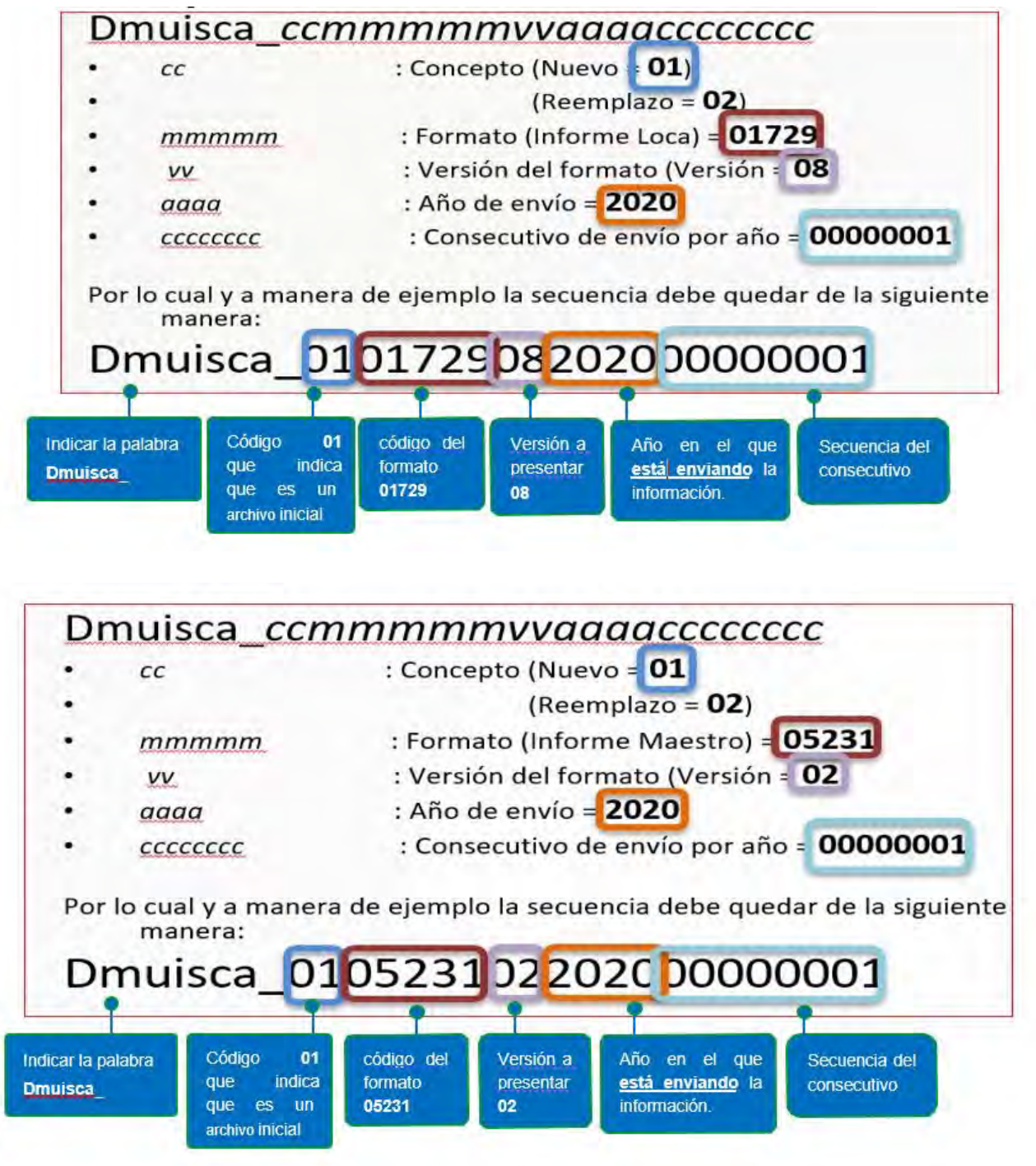

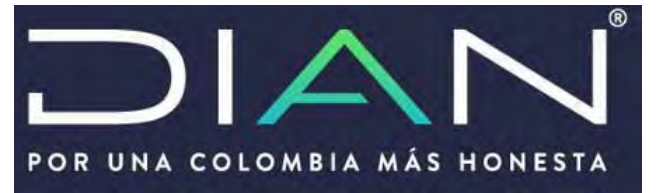

2. Ingrese al Servicio Informático

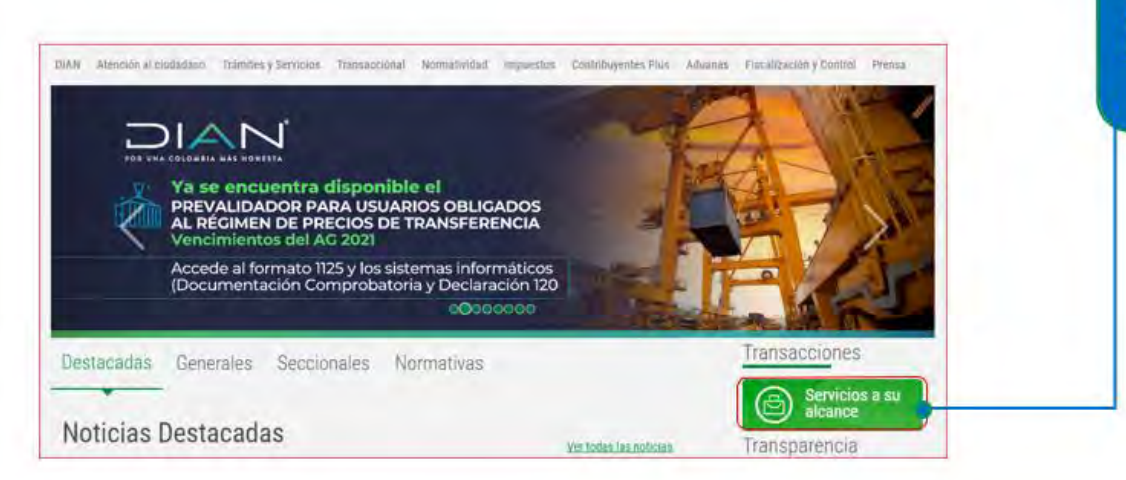

Ingresando al portal de la DIAN, de Clic en la opción "Servicios a su alcance"

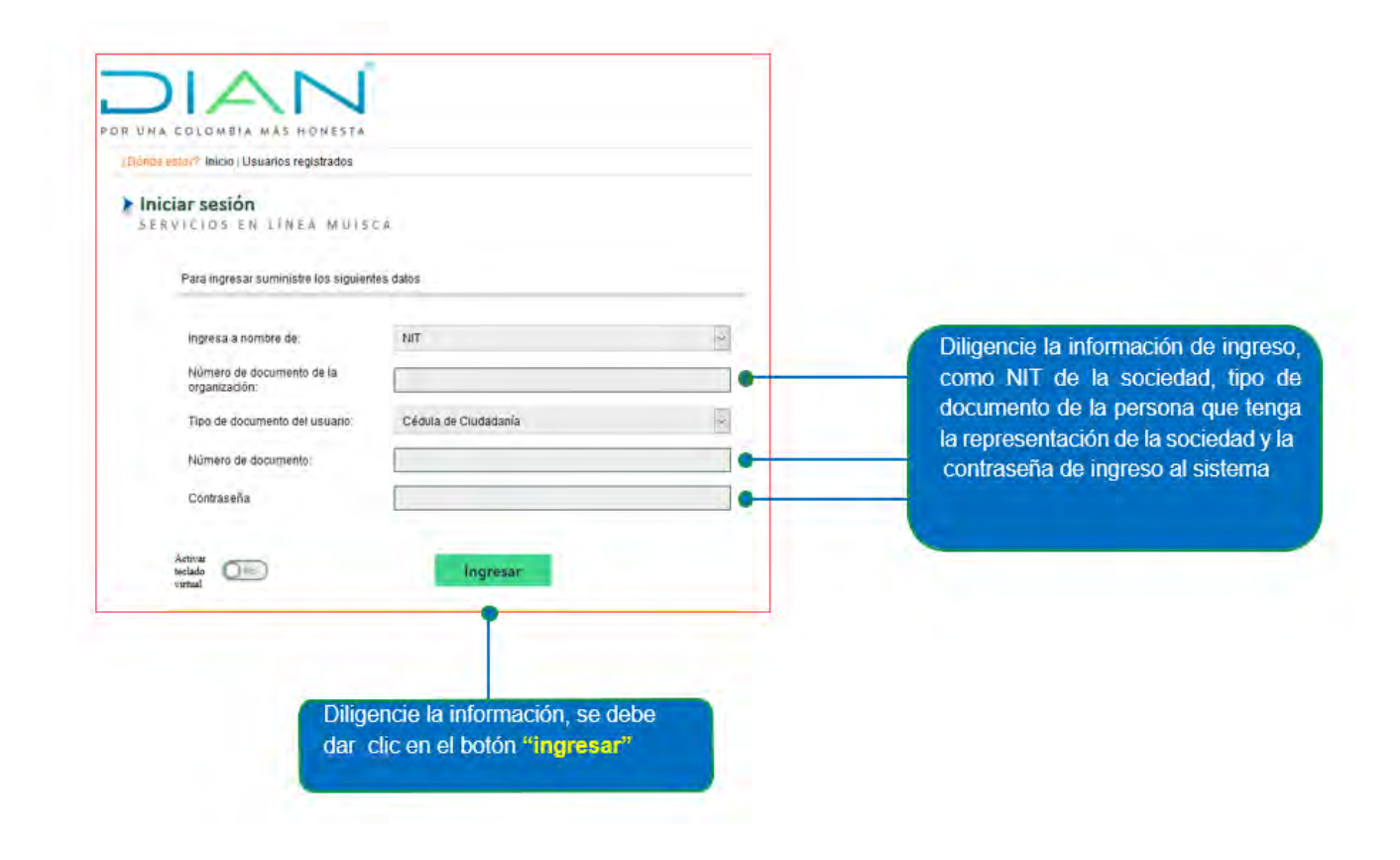

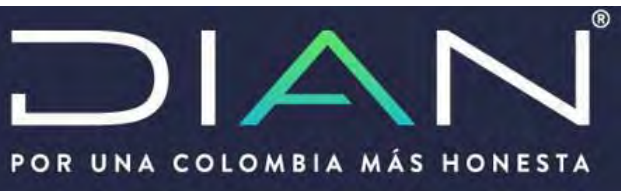

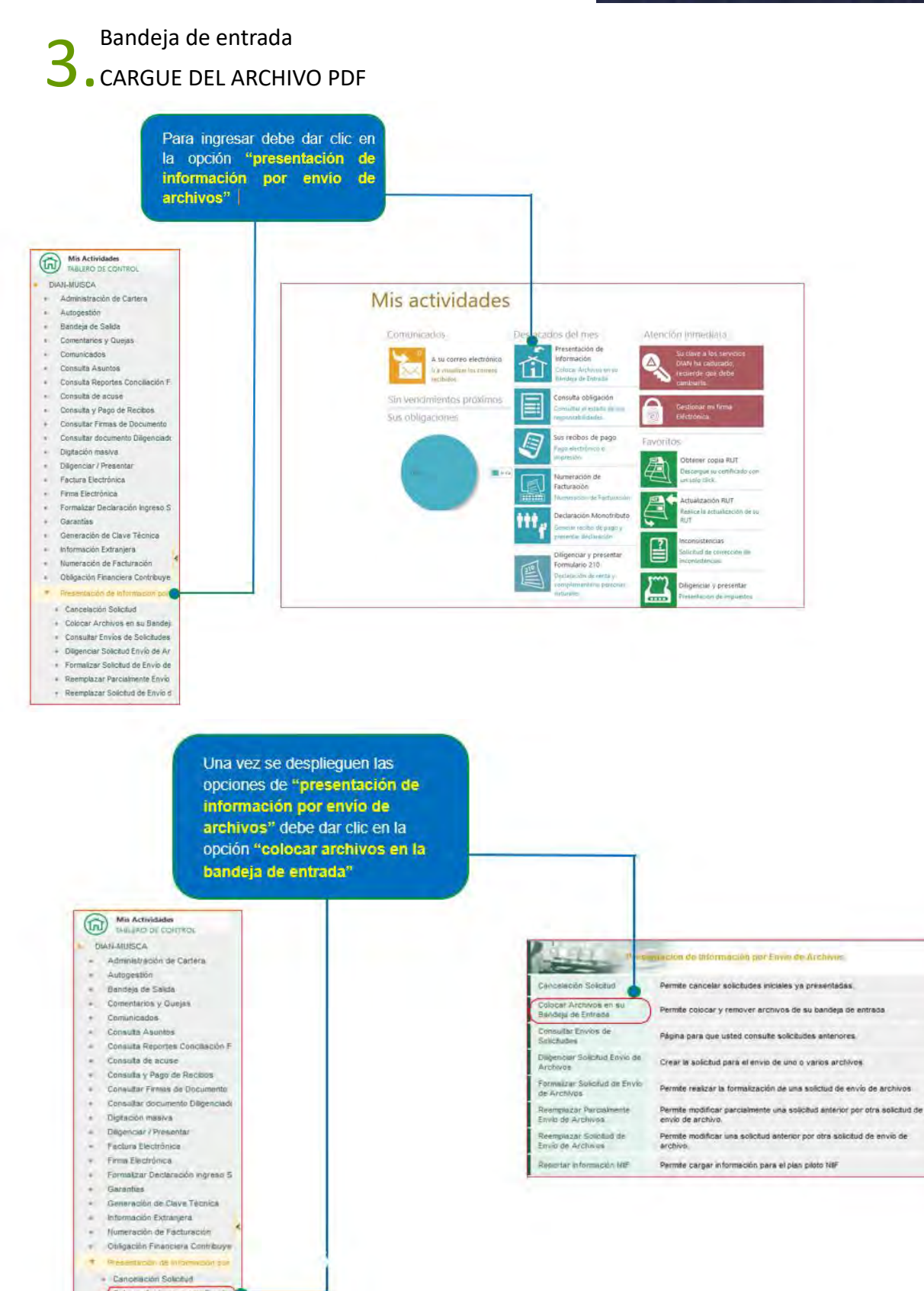

- Cobcer Archives en su Banday<br>Consultar Envios de Sokoludes
- Trigencar Solicitud Envio de Ar

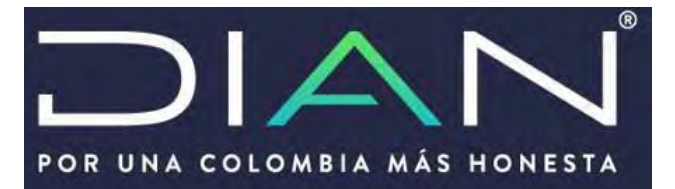

Para mostrar el cargue de la Documentación, se tomará como ejemplo el formato 1729 Informe Local. (El mismo procedimiento utilícelo para cargar el informe maestro 5231)

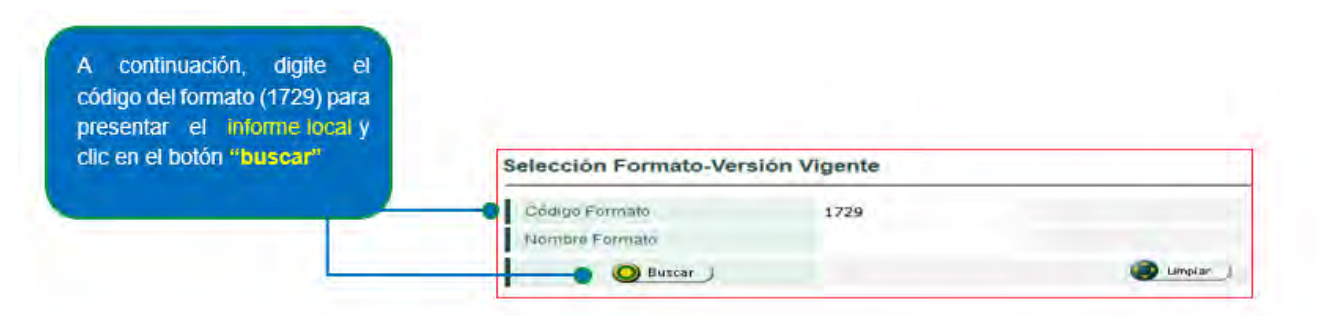

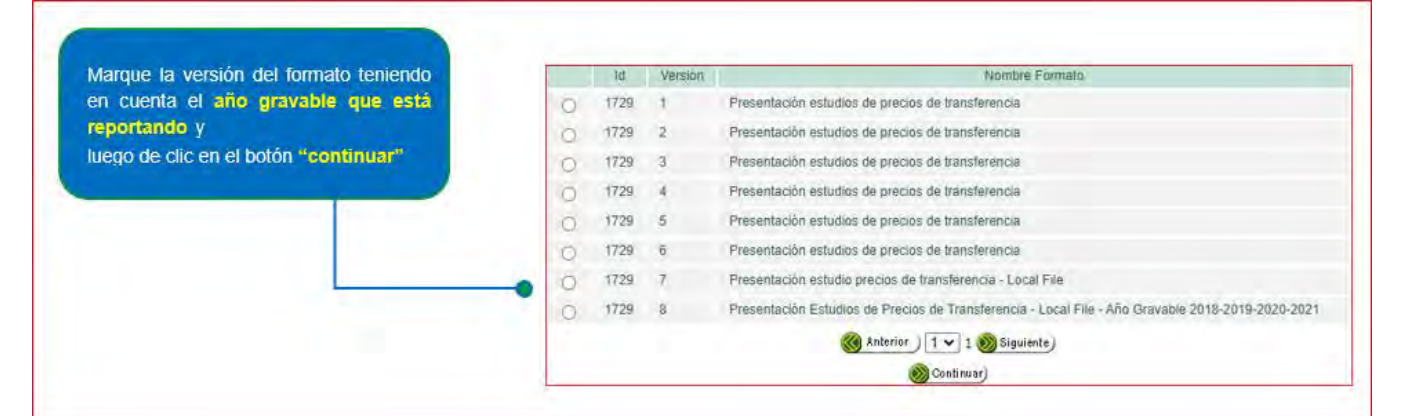

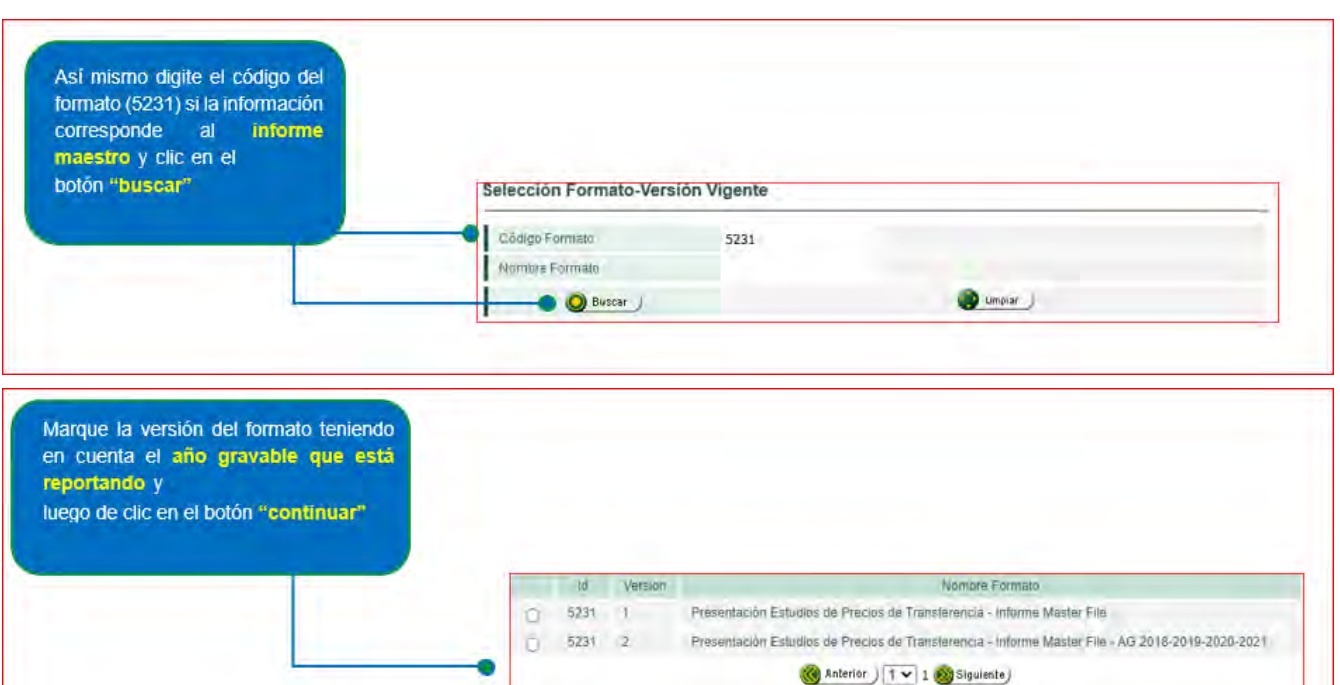

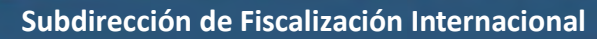

Continuar)

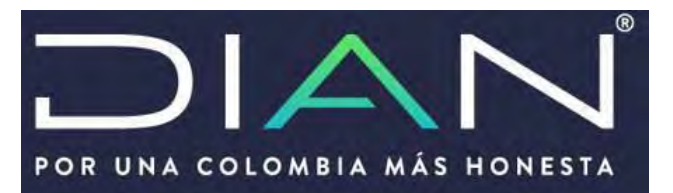

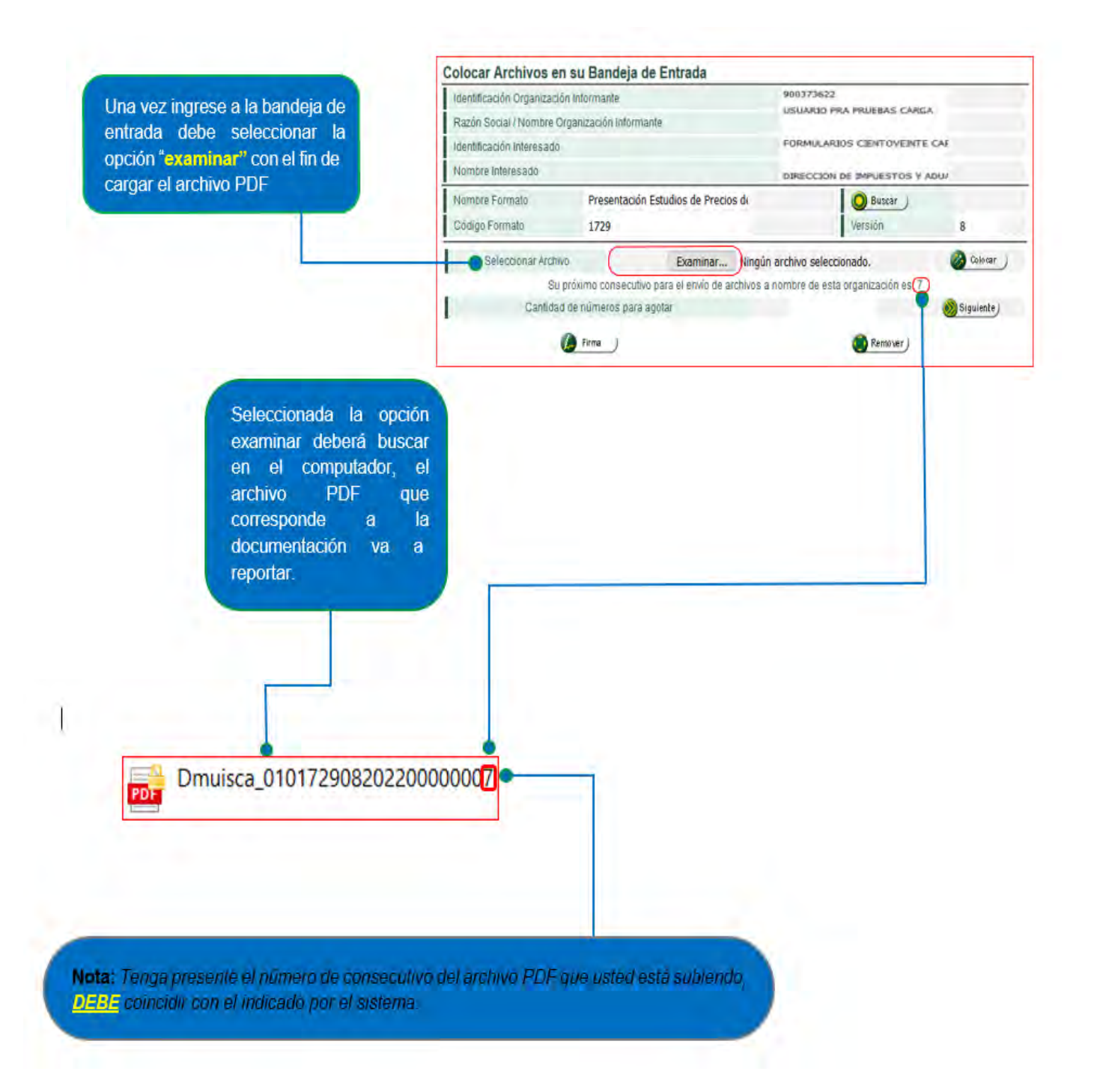

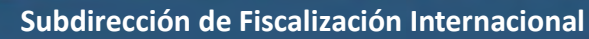

## Manual de usuario DOCUMENTACION COMPROBATORIA - INFORME LOCAL Y MAESTRO

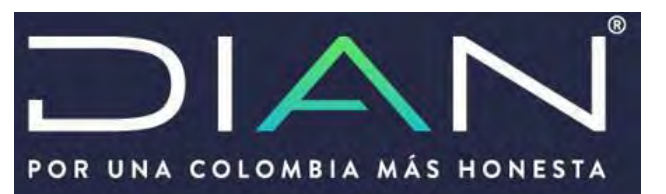

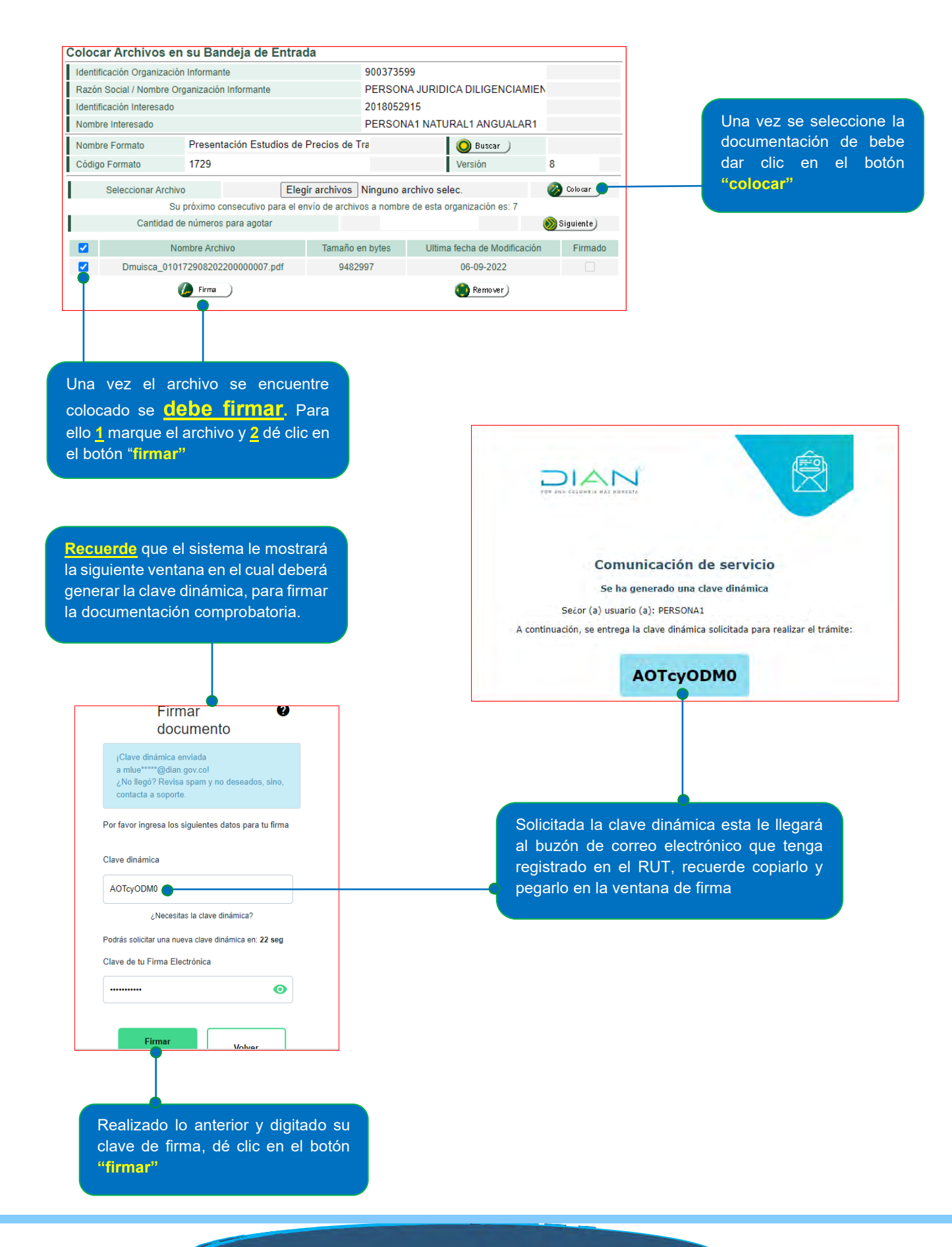

### Manual de usuario DOCUMENTACION COMPROBATORIA - INFORME LOCAL Y MAESTRO

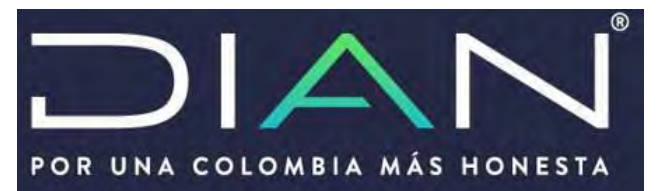

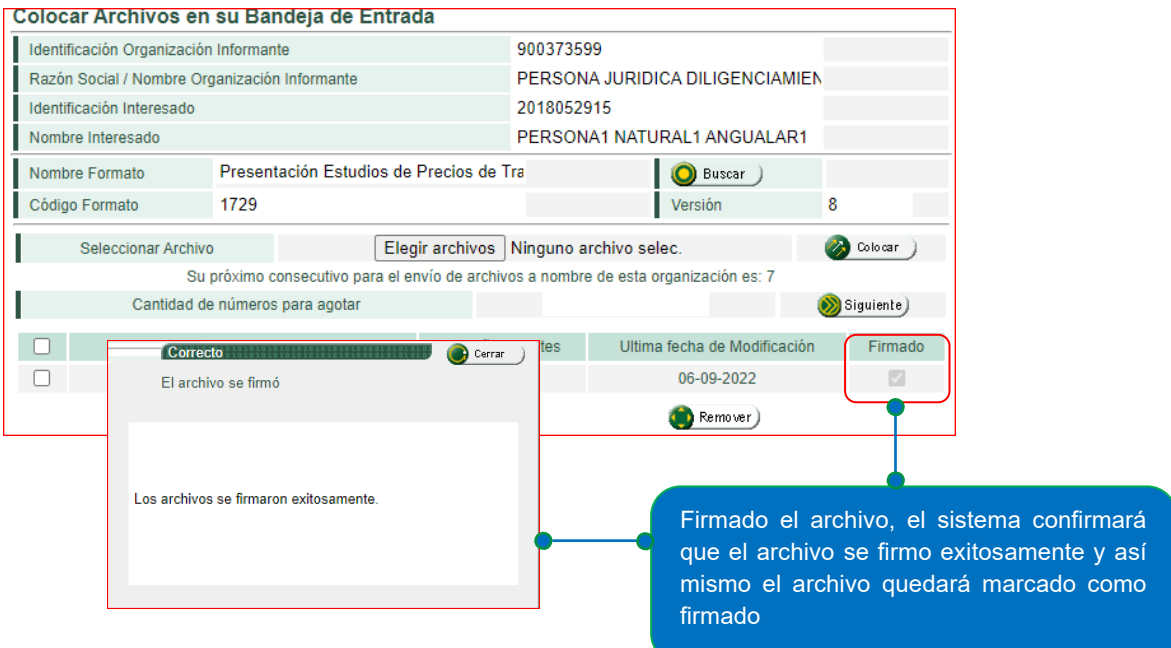

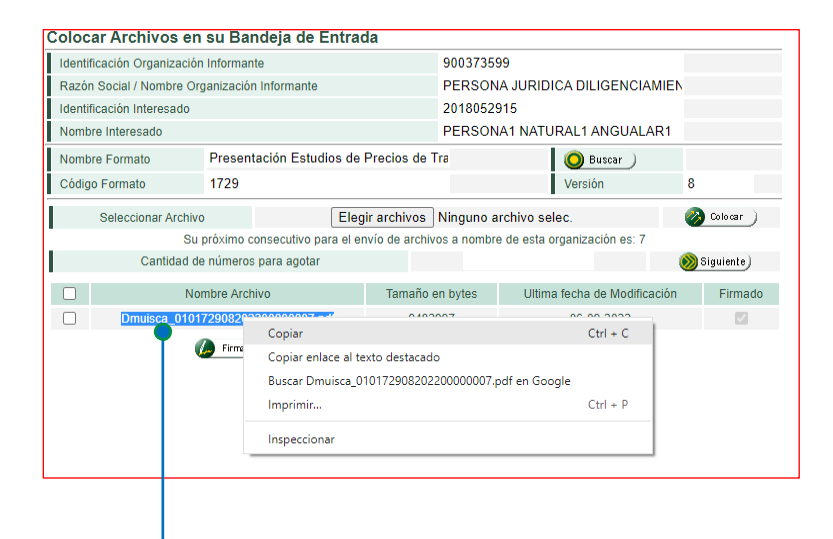

Firmado el archivo, deberá seguir con el siguiente paso que es enviar la documentación comprobatoria, por la opción **["Diligenciar Solicitud Envío de](https://pruebasfuncionales.dian.gov.co/WebCargamasivaexogena/DefErrorPaginaConstruccion.faces?idRequest=12e9e136c0a8fa197e92b163c1cc2b87)  [Archivos"](https://pruebasfuncionales.dian.gov.co/WebCargamasivaexogena/DefErrorPaginaConstruccion.faces?idRequest=12e9e136c0a8fa197e92b163c1cc2b87)** para lo anterior primero copie la extensión ( como se muestra en la imagen ) ya que necesitará esta información.

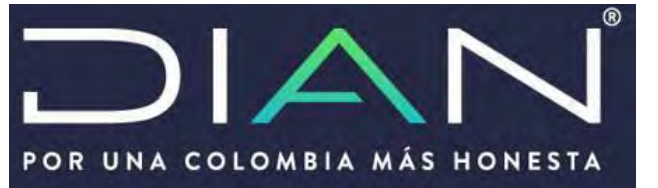

S. Diligenciar solicitud<br>S. ENVIO DE ARCHIVOS

Una vez haya colocado el archivo en la bandeja de entrada, haga clic en la opción "diligenciar solicitud envío de archivos"

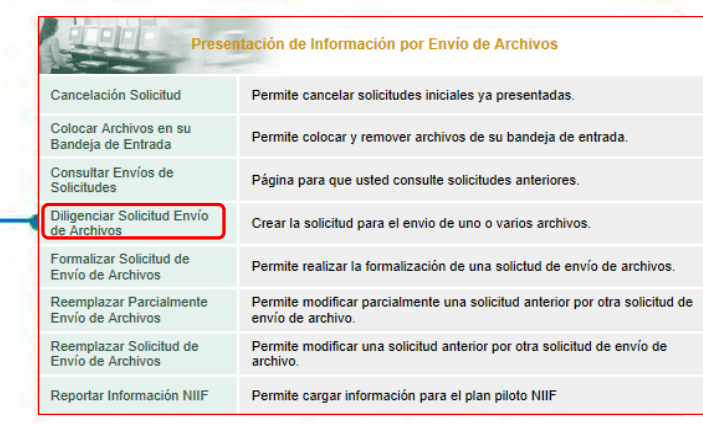

Seleccionada la opción **"diligenciar solicitud envío de archivos"** se mostrará la siguiente pantalla en el cual deberá diligenciar las casillas que se indican a continuación:

### Diligenciar Solicitud de Envío de Archivos

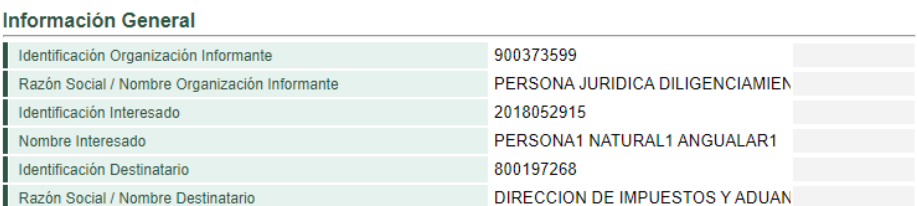

#### Información del Formato de los Archivos a Enviar con esta solicitud

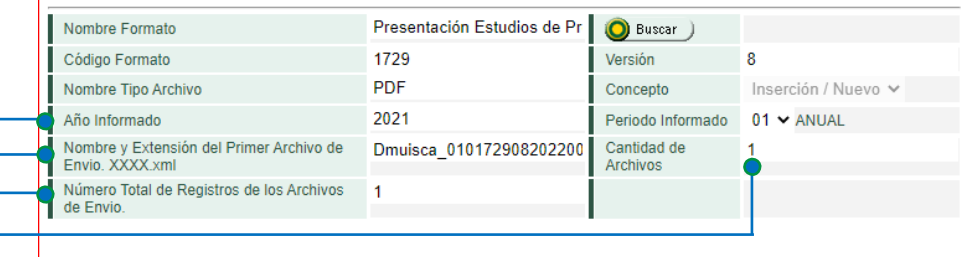

Solicitar<sup>)</sup>

**CANTIDAD DE ARCHIVOS:** Es la cantidad de archivos que esta enviando, para el caso será el número 1

**AÑO INFORMADO:** Es el año **gravable** que esta informando

**NUMERO TOTAL DE REGISTROS:** Es la cantidad de registros que se van a reportar, para el caso al ser un solo archivo

**NOMBRE Y EXTENSIÓN:** Corresponde a la extensión

**Nota:** *Recuerde que en la casilla "AÑO INFORMADO" debe indicar el año gravable por el cual está presentando la información. Evite colocar el año actual ya que la información le quedará como fracción de* 

*año*

copiada previamente

será el número 1

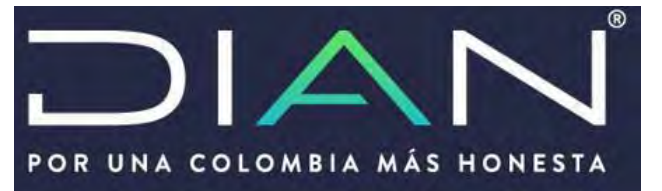

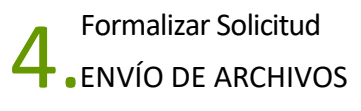

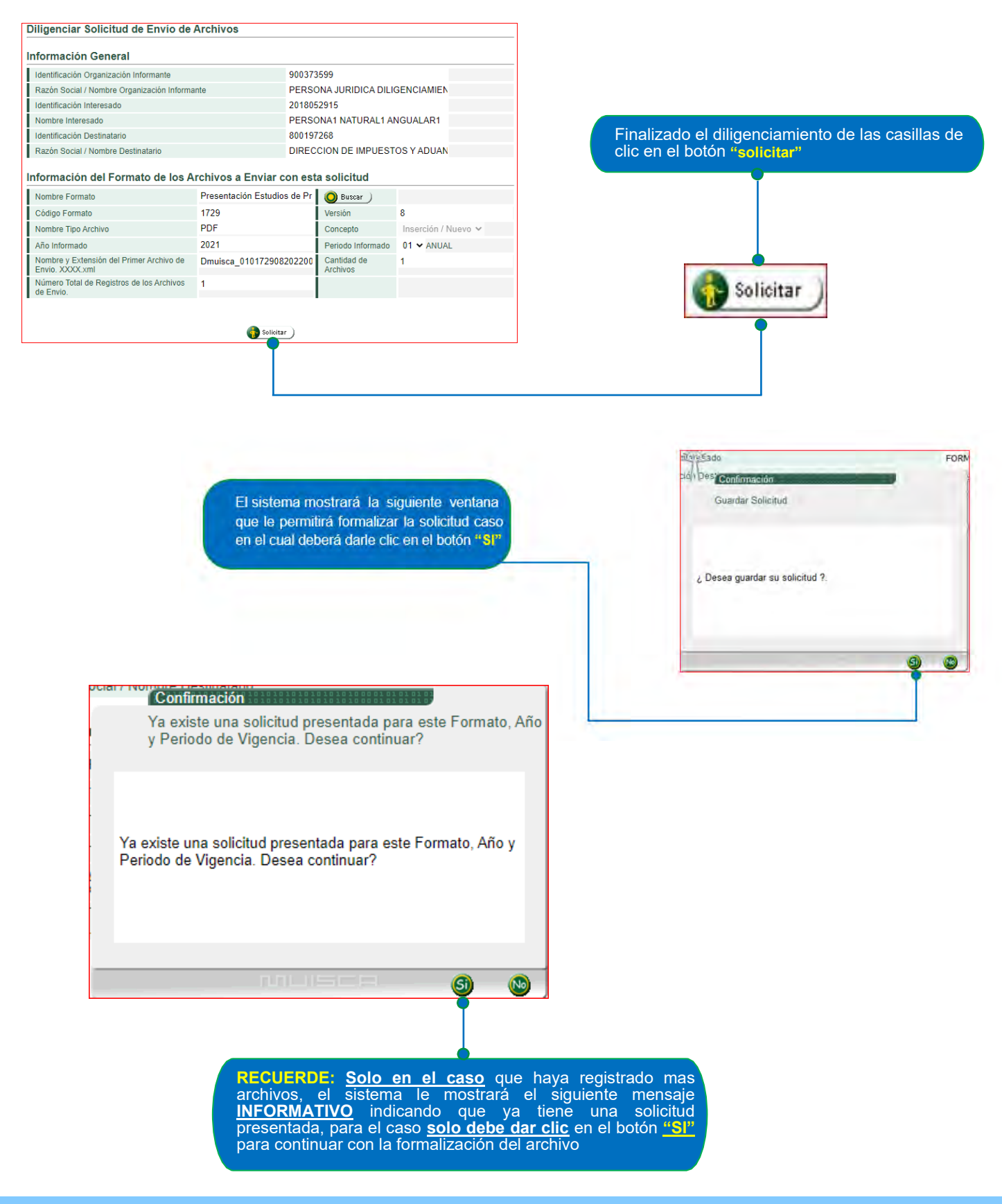

#### Manual de usuario DOCUMENTACION COMPROBATORIA - INFORME LOCAL Y MAESTRO POR UNA COLOMBIA MÁS HONESTA ¡Clave dinámica enviada a mlue\*\*\*\*\*@dian.gov.co! No llegó? Revisa spam y no deseados, sino, contacta a soporte. Realizado el paso anterior, nuevamente el sistema le solicitará firmar el envió del archivo para ello deberá generar Por favor ingresa los siguientes datos para tu firma nuevamente la clave dinámica y firmar el documento. Clave dinámica Confirmación AMzczMTA5  $1ATC$ Su solicitud debe ser firmada. Acuse de Recibo ¿Necesitas la clave dinámica? Solicitala agu  $Q$  Cerrar  $\bigcup$ El número de documento asignado es 100066500729083.<br>Tome nota del número de la solicitud o imprima el documento pdf, si usted no puede realizar el proceso de firma el documento, acerquese con esta información a la DIAN pa PRESENTANDO DOCUMENTO Clave de tu Firma Electrónica  $\bullet$ .......... Se esta presentando el documento, esta operación puede<br>tomar un tiempo, por favor espere. Firmar Volver documento(s)  $\odot$  $\bullet$ Presentado el archivo puede dar clic en el botón **"SI"** con el fin que descargue el Firmada el archivo se iniciara la presentación formato 10006 como soporte de la presentación de la documentación

**RECUERDE:** Si usted le da clic en el botón **"SI"** antes que el sistema formalice la solicitud, el formato 10006 le quedará **"EN TRÁMITE"**, por lo cual la Administración Tributaria entenderá que usted NO ha cumplido con la obligación de presentar la información. **TENGA PRESENTE** que la solicitud **debe quedar** con marca de agua **"RECIBIDO".** Como se ve en la imagen.

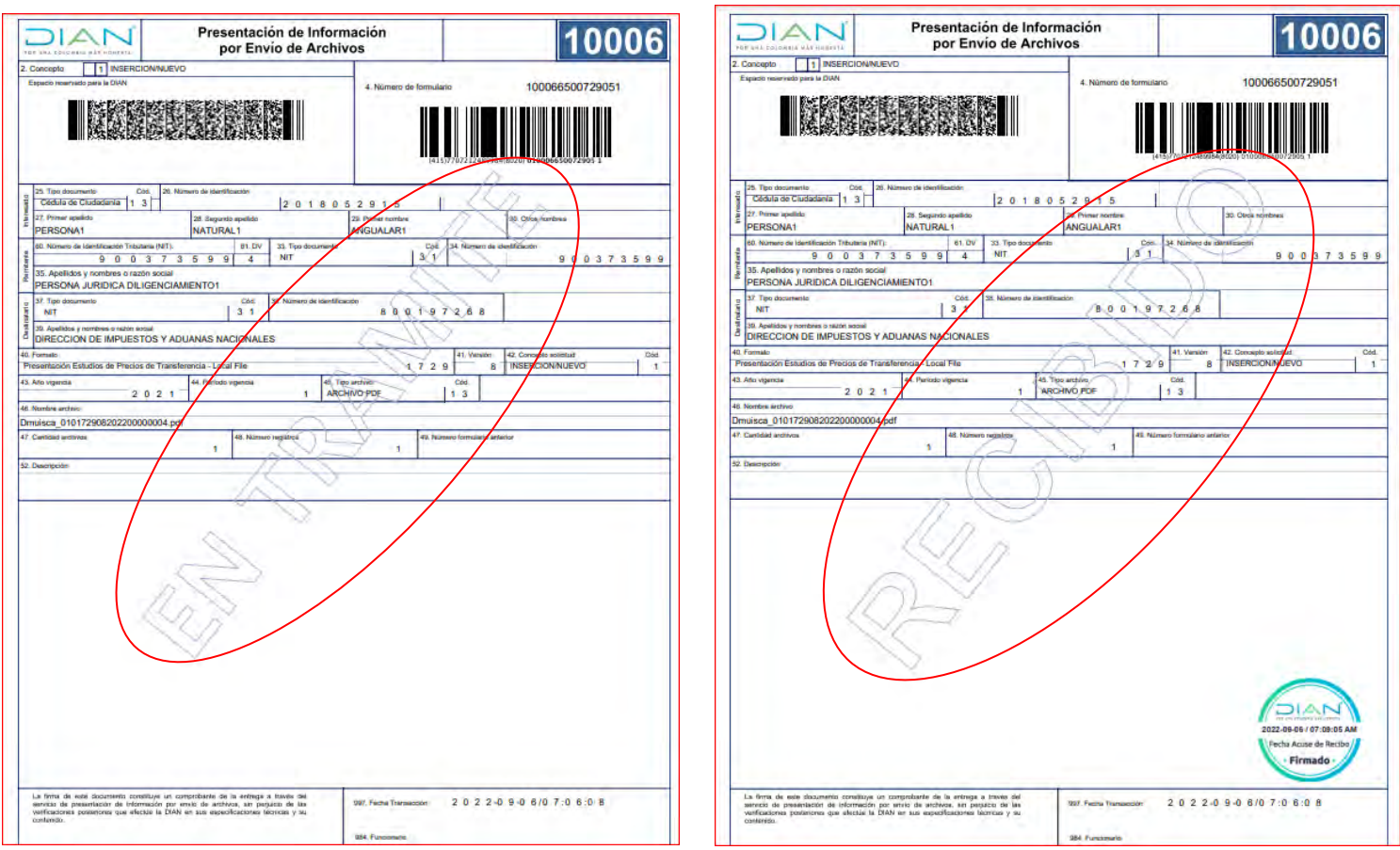

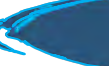

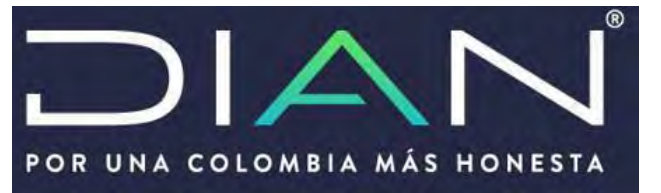

Reemplazar solicitud<br>
Senvío DE ARCHIVOS

La información registrada de la documentación comprobatoria se **puede reemplazar** para ello al nombre del archivo PDF de la documentación se deberá modificar indicando que es un reemplazo, para ello se coloca el código 2 o **concepto 2**, como se muestra en la imagen

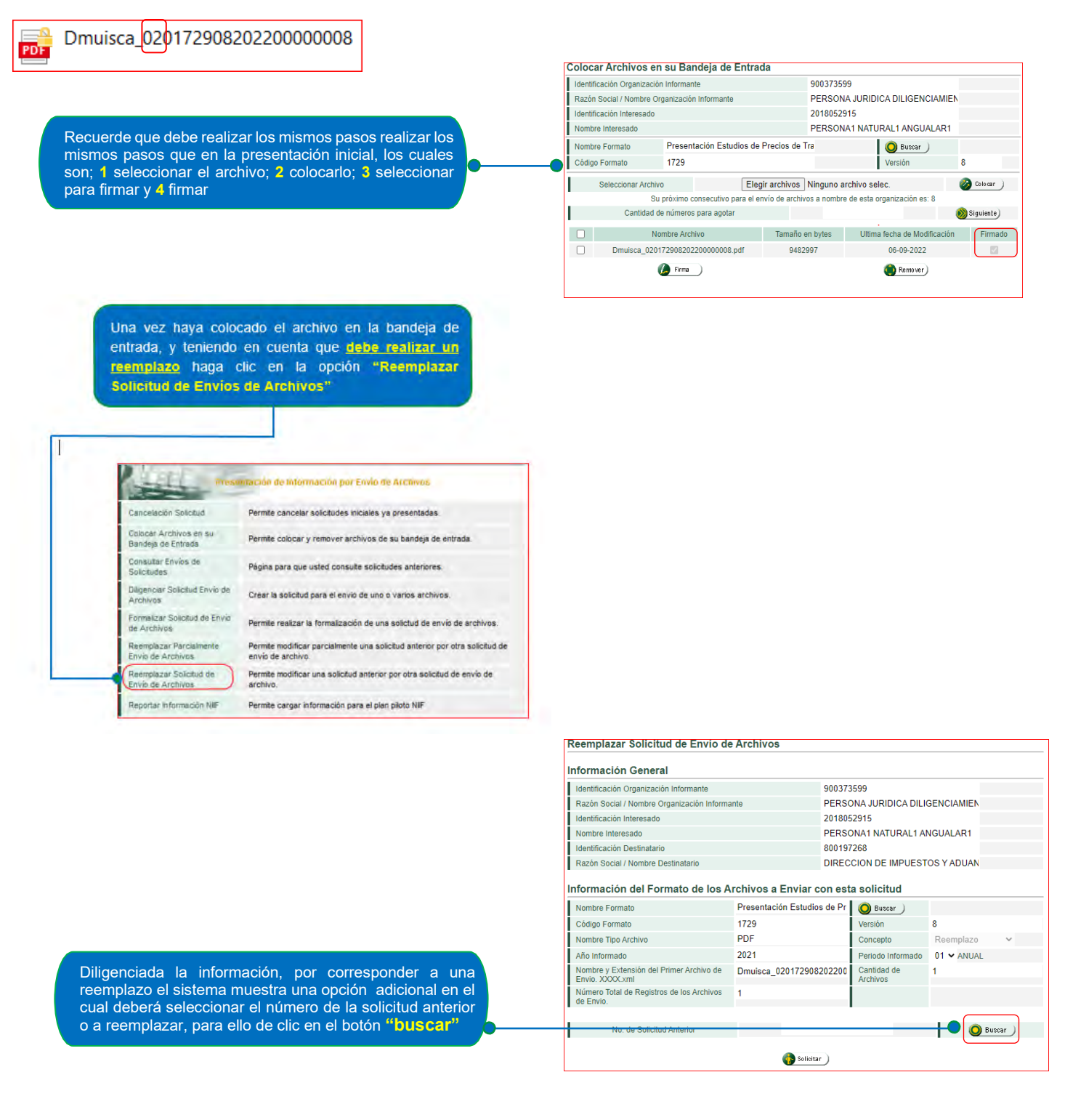

### Manual de usuario DOCUMENTACION COMPROBATORIA - INFORME LOCAL Y MAESTRO

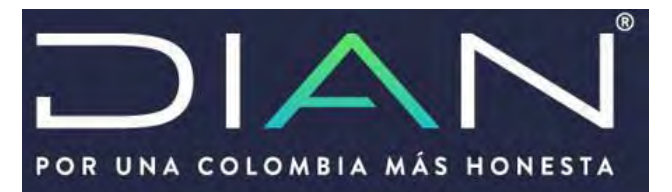

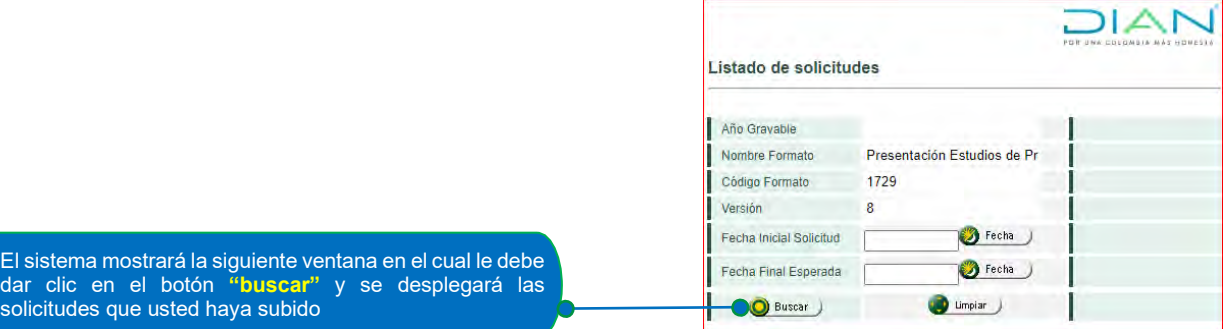

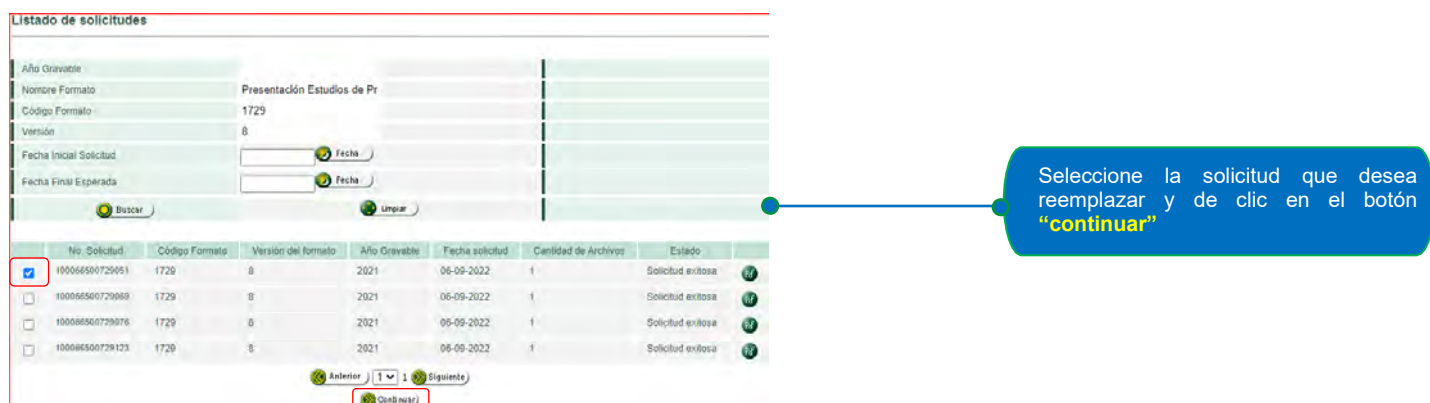

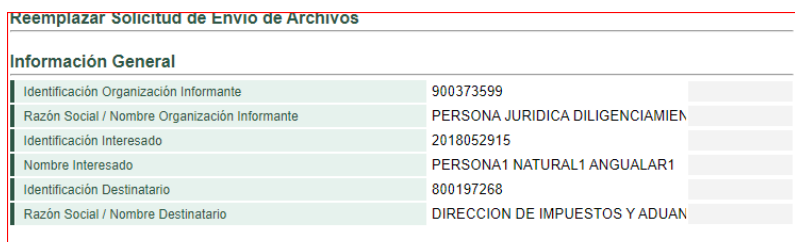

#### Información del Formato de los Archivos a Enviar con esta solicitud

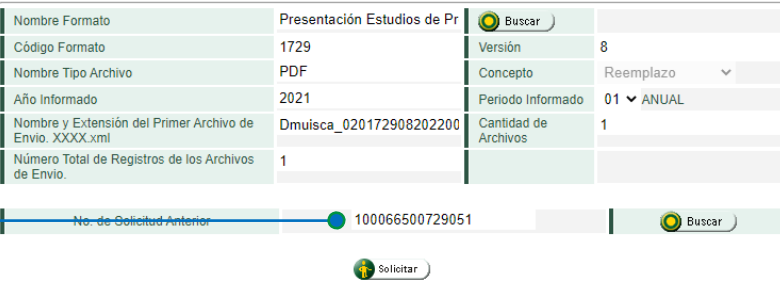

Realizado el paso anterior, el sistema mostrará el número de la solicitud a reemplazar seguidamente deberá continuar con los mismos pasos que se realizaron con la solicitud inicial, es decir, se debe dar clic en el botón **"solicitar"** esto con el fin de firmar el archivo y finalizar la presentación de la documentación comprobatoria

### Manual de usuario CORRECCIÓN DECLARACION PRECIOS DE TRANSFERENCIA

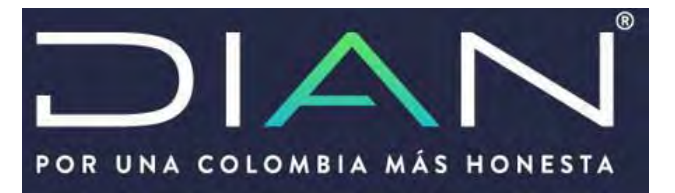

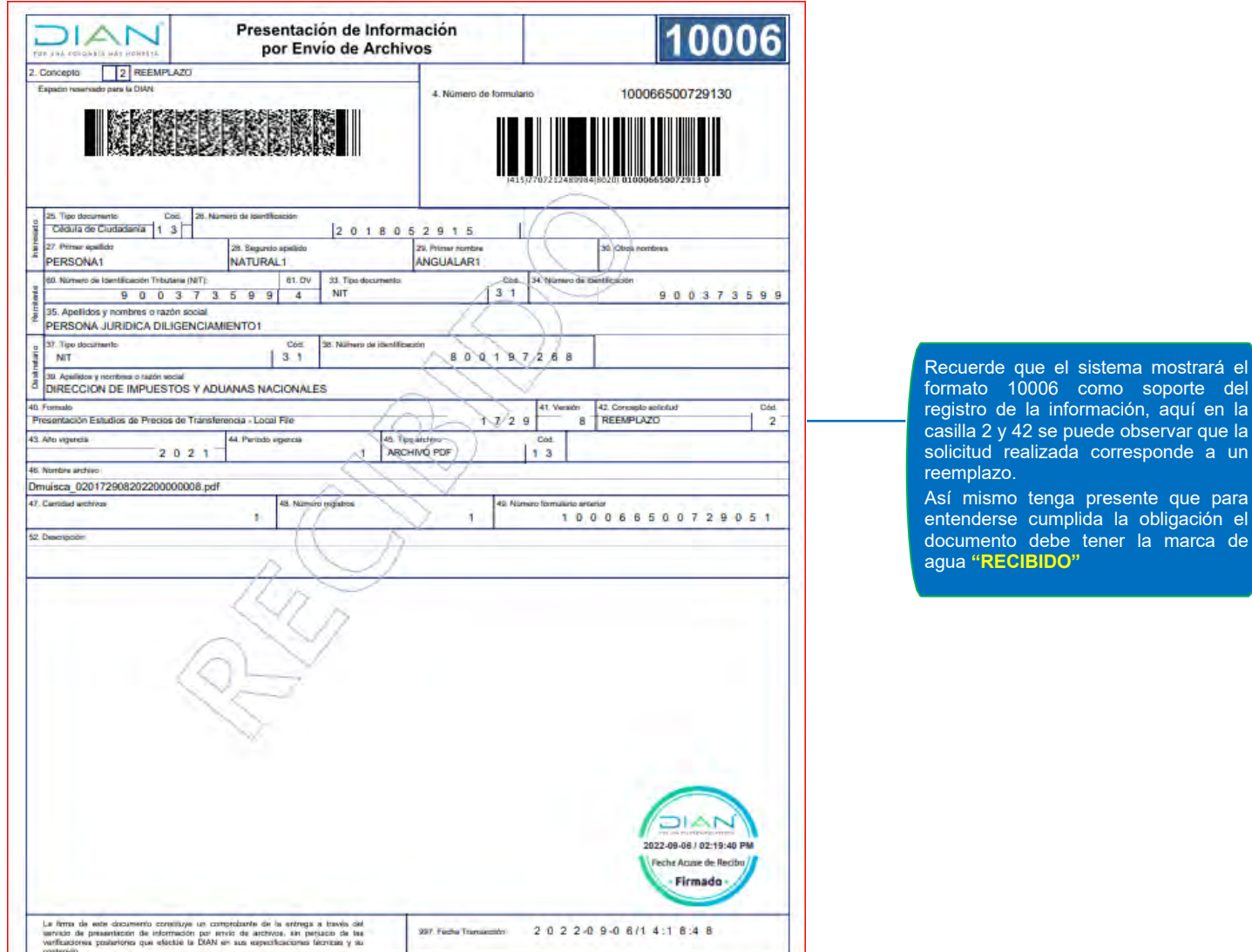

**RECUERDE:** Los ejemplos mostrados en este documento corresponden al informe local de la documentación comprobatoria ya sea la presentación inicial o el reemplazo y que corresponden al formato 1729. Si requiere realizar la presentación del informe maestro de la documentación comprobatoria, deberá realizar los mismos pasos teniendo presente que el código a indicar es el 5231.